### **NJSO Youth Orchestras 21-22 Registration Guide**

### Please note:

- **Registration must be done by parent or guardian.**
- **Proof of vaccination for COVID-19 is required for all in person activities and programs. If your child is not vaccinated for COVID-19, please select one of the Virtual only options.**

### **Registration Process:**

- 1. Click the registration link you received from the NJSO.
- 2. Scroll down to choose the option that applies to your child and **select the number "1"** from the dropdown (you will be able to add other children later, if needed).

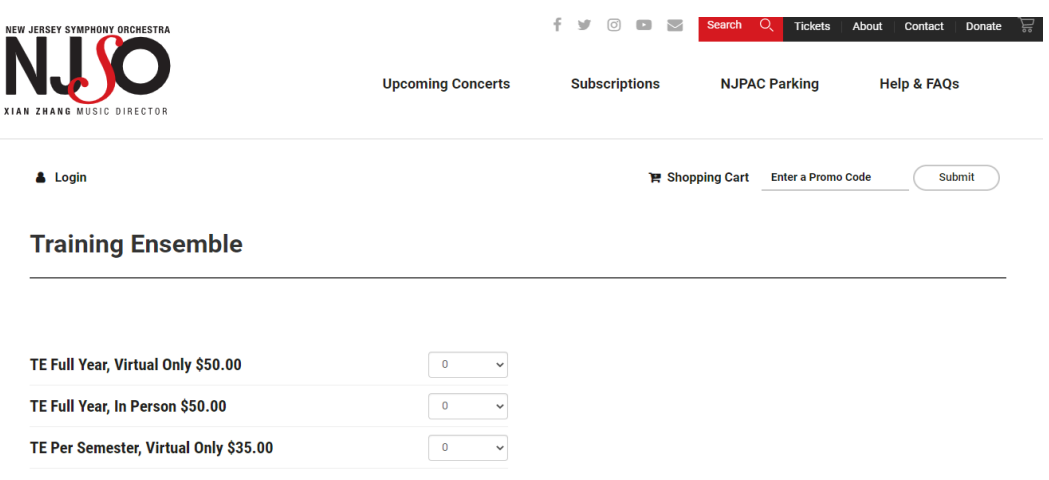

Please double check to make sure you register for the correct in-person or virtual selection. Click the red "Purchase" button.

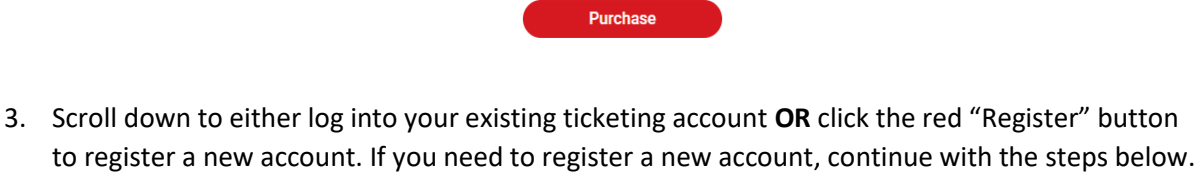

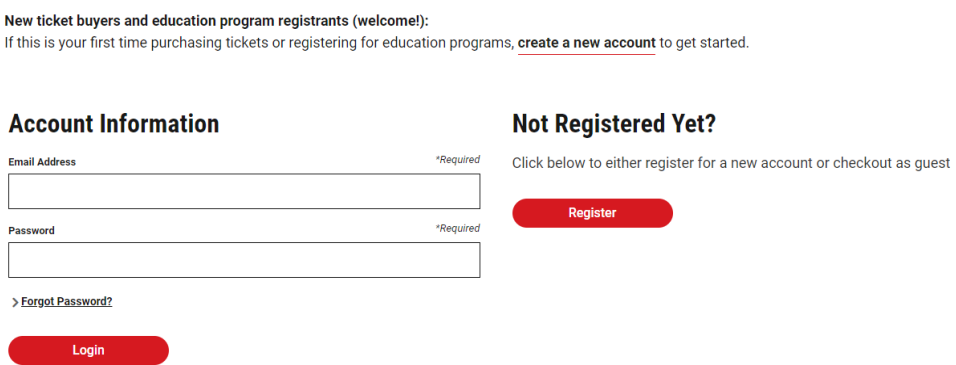

If you are creating a new account, enter your email address and create and confirm a password.

## **Register For A New Account:**

If you do not already have an account with us, register for a new account below:

#### **Account Information**

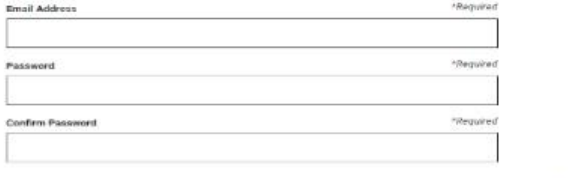

**Account Information** 

**Address** 

Scroll down to enter primary account holder information.

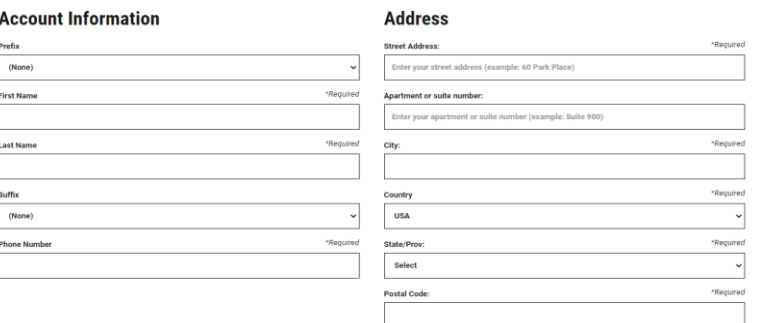

Click red "Create Account" button at the bottom of the page when complete.

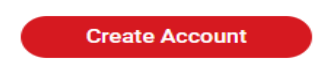

4. Select the child you are registering from the "Registrant" dropdown. If your child's name is not there, click "Add a registrant to your options" to enter the child's information.

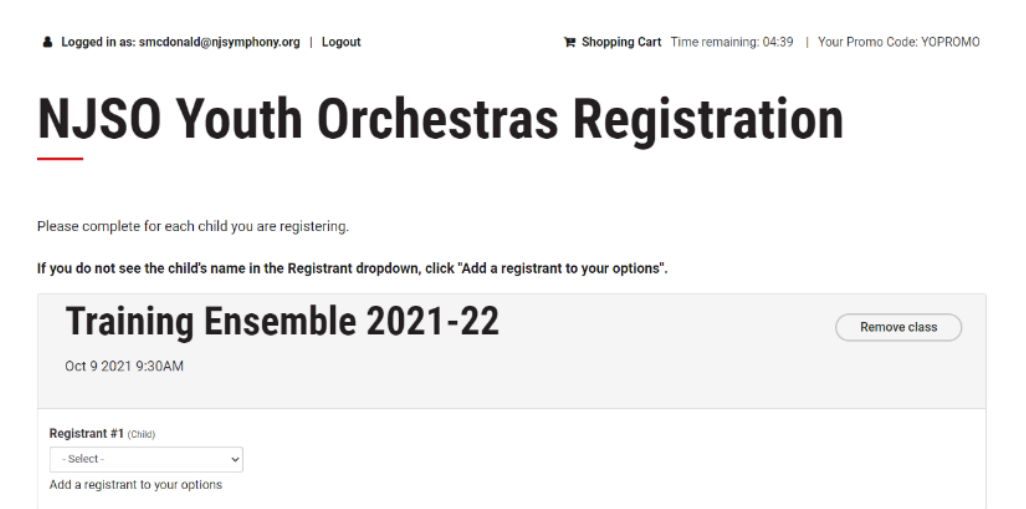

If you click "Add a registrant to your options" enter the child's first/last name. Select "Child" under Account Type. Enter their birth date and their email address (if they have one). Click the red "Save" button.

# **NJSO Youth Orchestras Registration**

Please complete for each child you are registering. If you do not see the child's name in the Registrant dropdown, click "Add a registrant to your options". Add a new registrant RequiredLast Name **First name** Required Example  $Child$ Account Type Required Birth Date Email  $\sqrt{01/01/2012}$ Child Cancel

Make sure the child is selected from the drop down and all the information is correct. Click the red "Save and Continue" button.

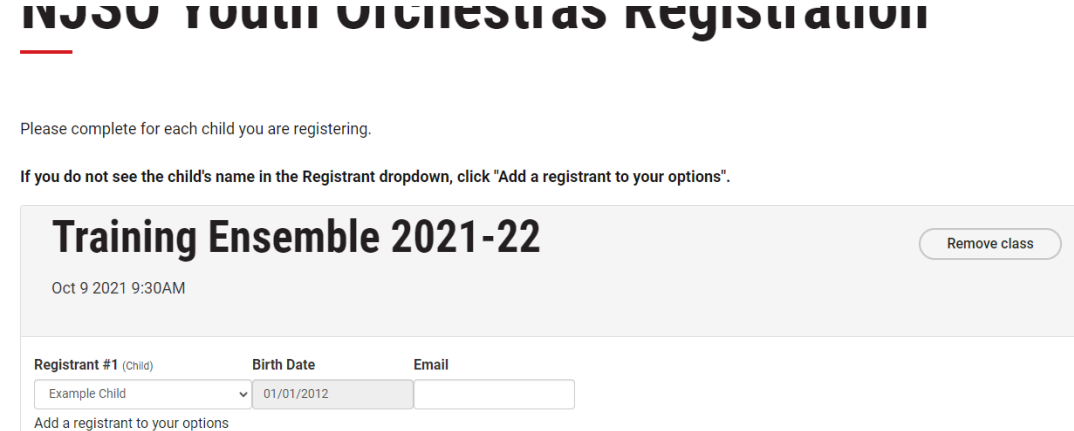

Save & Continue

5. If you are registering more than one child, scroll down to click on "Register another student". *Please note that each child you add will appear under your registered household account.*

If you are registering additional students, click the "register another student" button, Otherwise click Continue

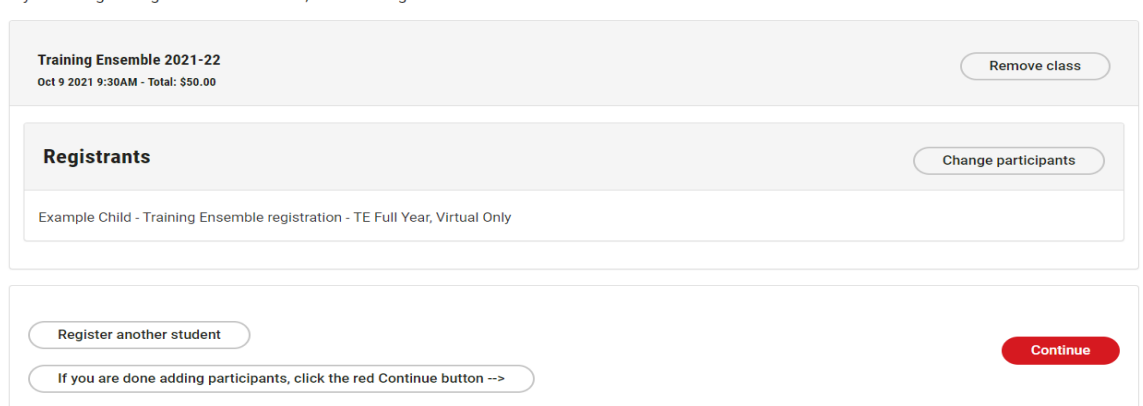

For each additional child: select a class (the ensemble they were placed in) and select the appropriate Price Type. Click the red "Continue" button.

Select the registrant from the dropdown or click "Add a registrant to your options".

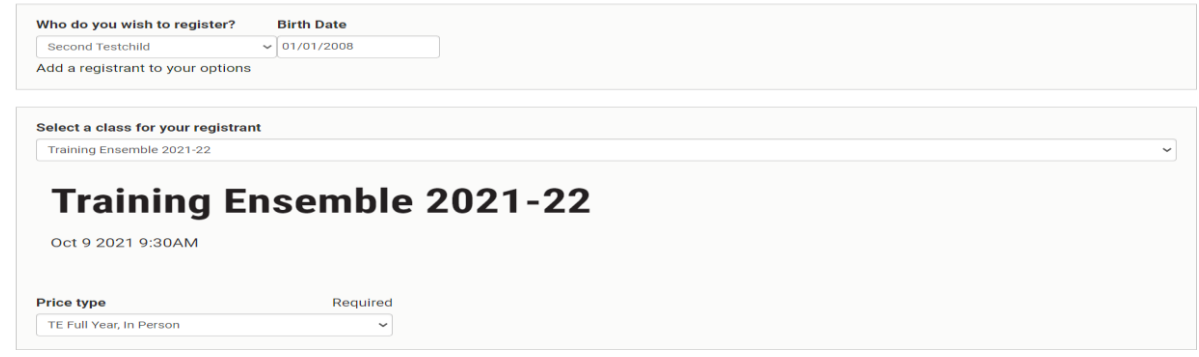

- 6. Repeat step 5 to add more children. When you are done adding, confirm all children and registration information and click the red "Continue" button.
- 7. Continue with the registration process by entering the information requested for each child. Click the red "Save & Continue" at the bottom of each page to get to the next page.
- 8. The final registration page has waivers that must be accepted in order to participate in the Youth Orchestras. Click "Save & Continue" to get to your checkout screen.
- 9. Review the items in your cart, and click "Check Out".
- 10. Review your order. *Note: you are NOT required to add a donation and can skip that section.* Scroll down and check the "I agree" box to accept the NJSO COVID waiver.

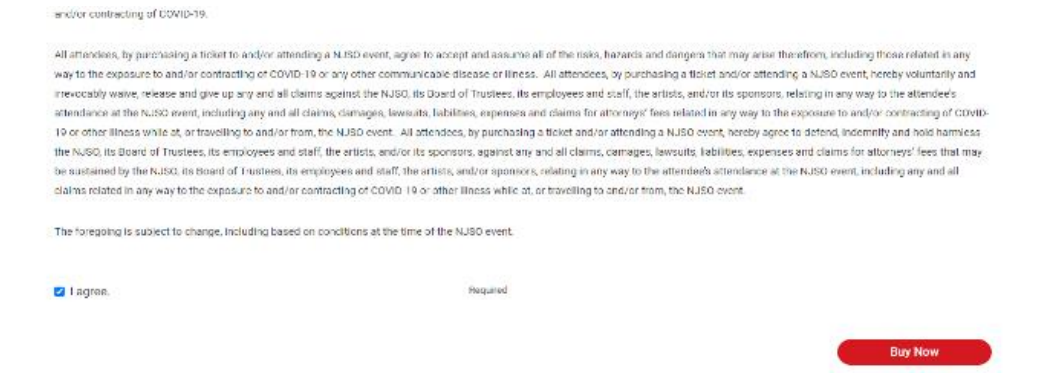

Click "Buy Now" to complete registration. If you have a payment to make, please enter your payment information and click the red "Submit" button.

11. You will receive an email confirmation that your registration has gone through.

**You are all done! Thank you for registering for the NJSO Youth Orchestras! A member of the NJSO staff will follow up with you with next steps.** 

**If you have any immediate questions or concerns please email [education@njsymphony.org.](mailto:education@njsymphony.org)** 

**Our season kicks off on October 9th! We look forward to seeing you in person or virtually!**